# **Installing Powerlog Client**

Once your Powerlog Server is up and running, you will need to install the Powerlog Client onto a PC that has a network connection back to the Powerlog Server, to check that the Logs are set and working correctly. Once you are happy, you can repeat this process with any PC's that you want to have access to the audio and data logs, the only criteria that they must reach is that they have a network path back to the Powerlog Server, run Windows™ 9x or higher (including Windows™ NT4) and are fitted with a standard Windows™ compatible sound card.

To Install the Powerlog Client, insert the Powerlog CD ROM supplied with your Powerlog Server, in to the computers CD ROM drive. The installation menu should automatically appear but if not you can start it up by double clicking on My Computer, double clicking on the CD ROM drive and finally double clicking on the Autorun.exe icon.

Once the Installation Menu is on screen, click on the Install Powerlog Client button to begin the installation and follow the on screen instructions to install the program.

#### **Running Powerlog Client For The First Time**

The first time you run Powerlog Client on a PC, you will be asked to enter the location of the Powerlog Server that you wish to connect to.

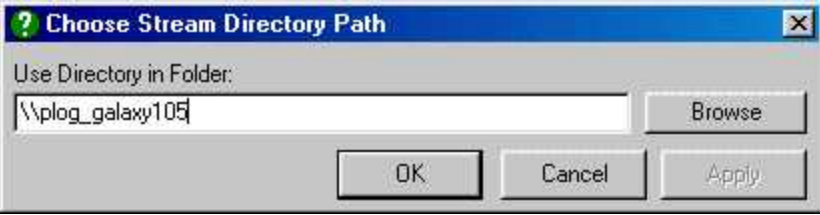

Enter the UNC as in the example above with a \\ followed by the Powerlog Servers computer name (you may be able to locate the Powerlog Server by clicking on the Browse button depending on the type of network topology that you have used).

If you do not know what the Powerlog Server's computer name is, you can find this out by looking on the Powerlog Server box it's self, right click on the Network Neighbourhood icon and select Properties. You will be able to view the computers name by clicking on the Identification tab.

### **Listening To Your First Log**

Once Powerlog is configured, you can listen to your first Log. When the Powerlog Client starts, it automatically opens the last available two hours on the system so all you have to do is to click on the Play button to listen to the log. Clicking in the blue progress bar area allows you to 'jump' to a specific time in that hour. If the latest available hour does not open automatically, you can open it by clicking on the Open Latest Available Hour button.

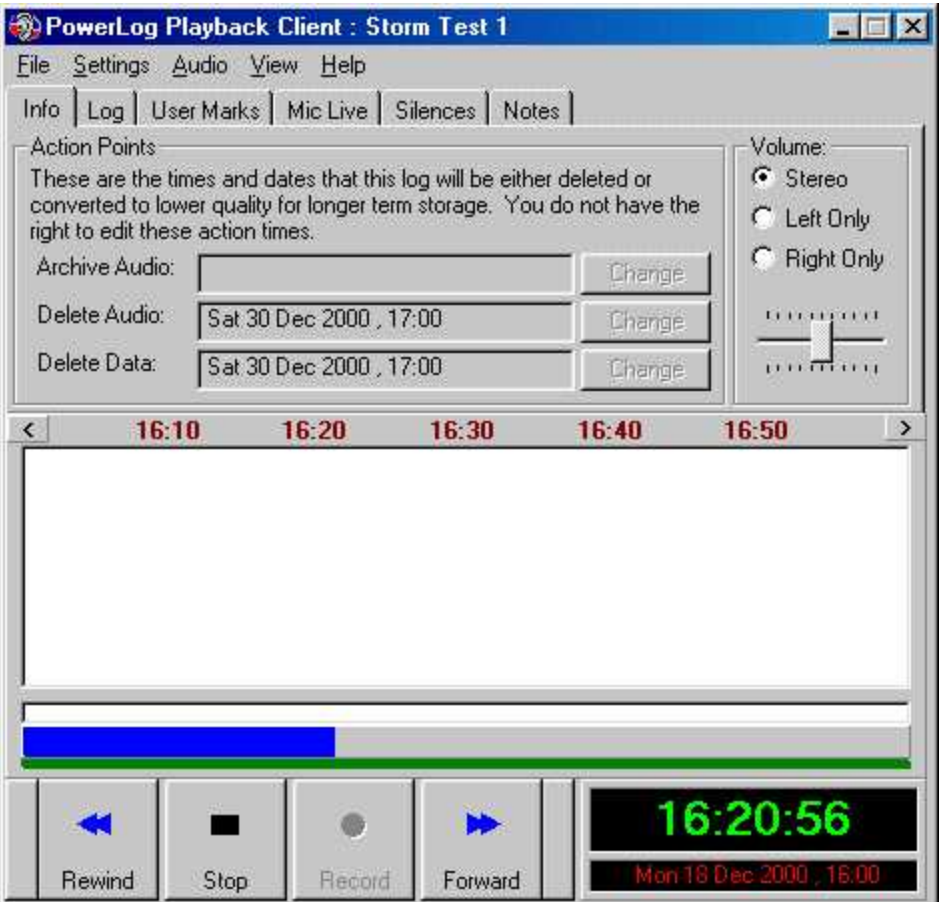

Hardware marks will appear as coloured blocks directly above the blue progress bar. For more information on Powerlog Client, please refer to the PL Client Help Files.

## **Changing The Log You Are Listening To**

To switch to one of the other logs you have enabled on your Powerlog Server, click on the File Menu and choose the Log you want to switch to from the Select Logs menu.

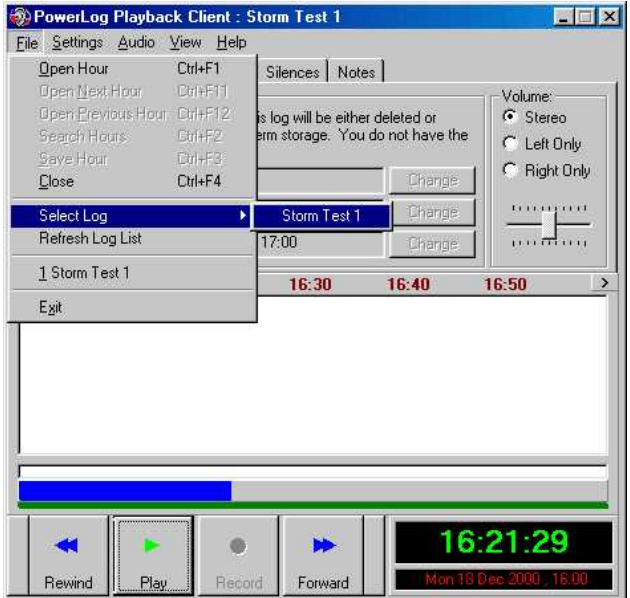

#### **To Open Another Hour**

To open another hour, select Open Hour from the File Menu and use the Calendar and clock to select the time and date you want to hear. If you select a time or date that is not available then Powerlog Client will tell you.

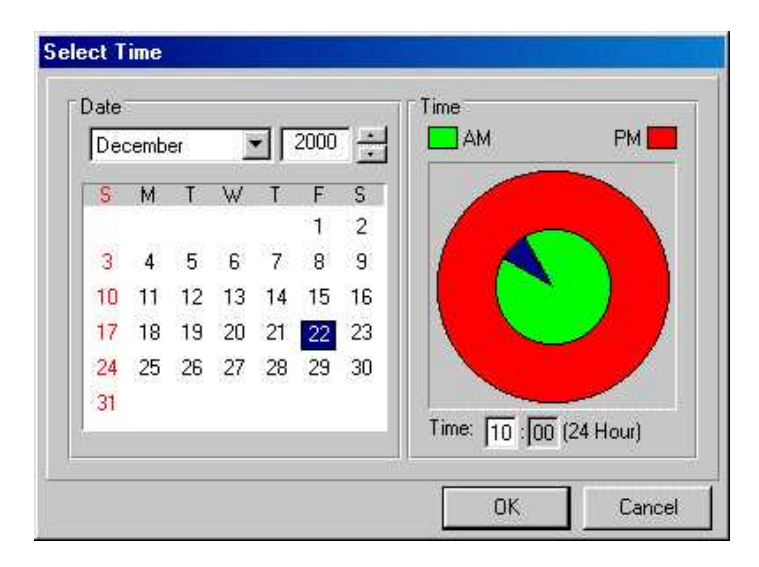

You can now install the Powerlog Client on as many PC's as you wish to access your Powerlog system by repeating the above procedure.